# **Instructions: Canceling in MS Bookings**

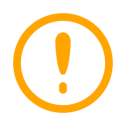

**Cancel the patient appointment in PHS first to maintain link to all downstream systems (EPR, myUHN Patient Portal, etc.).** See[: Initial Virtual Clinic Set Up and Patient](http://intranet.uhn.ca/departments/telehealth/resources/virtual_care.asp)  [Scheduling Process](http://intranet.uhn.ca/departments/telehealth/resources/virtual_care.asp) (Departments>Telehealth>Resources>Virtual Care Toolkit)

## **1. Login to MS Bookings and select the clinic**

See steps 1 and 2 above for detailed *Instructions: Scheduling in MS Bookings*.

#### **2. Open the booking**

- a. Click *Calendar* from the left pane.
- b. Identify the booking you wish to change.
- c. Double click on the booking to open it.

### **3. Cancel the booking**

a. Click *Cancel Booking.*

- An email notification for the canceled appointment is sent immediately to the patient and care provider. The appointment will appear canceled in the care provider's UHN Outlook calendar.

#### **Congratulations: the virtual visit on MS Teams is now canceled via MS Bookings!**

## **Canceling in MS Bookings using the Desktop Application:**

#### **1. Login to MS Bookings and select the clinic**

See steps 1 and 2 above for detailed *Instructions: Scheduling in MS Bookings*.

#### **2. Open the booking**

- a. With MS Bookings opens, click the down arrow icon to select the date of the appointment to be rescheduled.
- b. Identify the booking you wish to change.
- d. Double click on the booking to open it.
- **3. Cancel the booking**
- b. Click *Cancel Booking.*
	- An email notification for the canceled appointment has been sent immediately to the patient and care provider. The appointment will appear canceled in the care provider's UHN Outlook calendar.

#### **Congratulations: the virtual visit on MS Teams is now canceled in MS Bookings!**

**Having Trouble with MS Bookings?** Contact UHN Service Desk by calling 416-340-4800 ext. 4357 (H.E.L.P.) or via email a[t help@uhn.ca](mailto:help@uhn.ca)